Bona nit, he habilitat la funció del moodle de la nostra escola al mòbil.

El vostre número de telèfon **no es mostra** ja que no el necessita el sistema moodle. La privacitat està garantida .

Potser els vostres alumnes els és més fàcil accedir-hi des de el seus smartphones i/o aquells que no en disposin d'ordinador segur que en disposen de mòbil. Per a que funcioni haurem de seguir els següents passos:

1. Baixeu-vos de google play o de play store l'app moodle (tal qual[\)](https://play.google.com/store/apps/details?id=com.moodle.moodlemobile) <https://play.google.com/store/apps/details?id=com.moodle.moodlemobile>

2. Un cop la tingueu instal.lada al mòbil obriu-la, caldrà accedir a l'adreça del nostre centre.

3. Piqueu a connectar o accedir (depèn de si es ios o android) un cop que us connecti us demanarà que entreu amb el vostre usuari de moodle tal com veieu a la foto d'abaix. Ja sabeu l'usuari del moodle

4. El primer que veureu seran les categories. A la part inferior de la pantalla del vostre mòbil les icones començant des de l'esquerra de: la caseta, el calendari,els missatges , la campaneta (avisos) i el menú general

5. Picant amb el dit a les categories de cursos obtindreu el llistat de tots els nostres cursos (podeu picar als vostres cursos)

6.Per a enviar missatges als nostres alumnes cal prémer el botó de missatges i us sortiran el llistat dels vostres alumnes (si no en teniu sisplau digueu-m'ho i començo a donar d'alta alumnes) Necessiten email tots.

7 Per a sortir de l'aplicació picant al menú general (el de les tres línies horitzontals) seleccioneu canvi de lloc o senzillament sortiu com ho farieu amb una altre app del mòbilI DEL TUTORIAL.Salut!

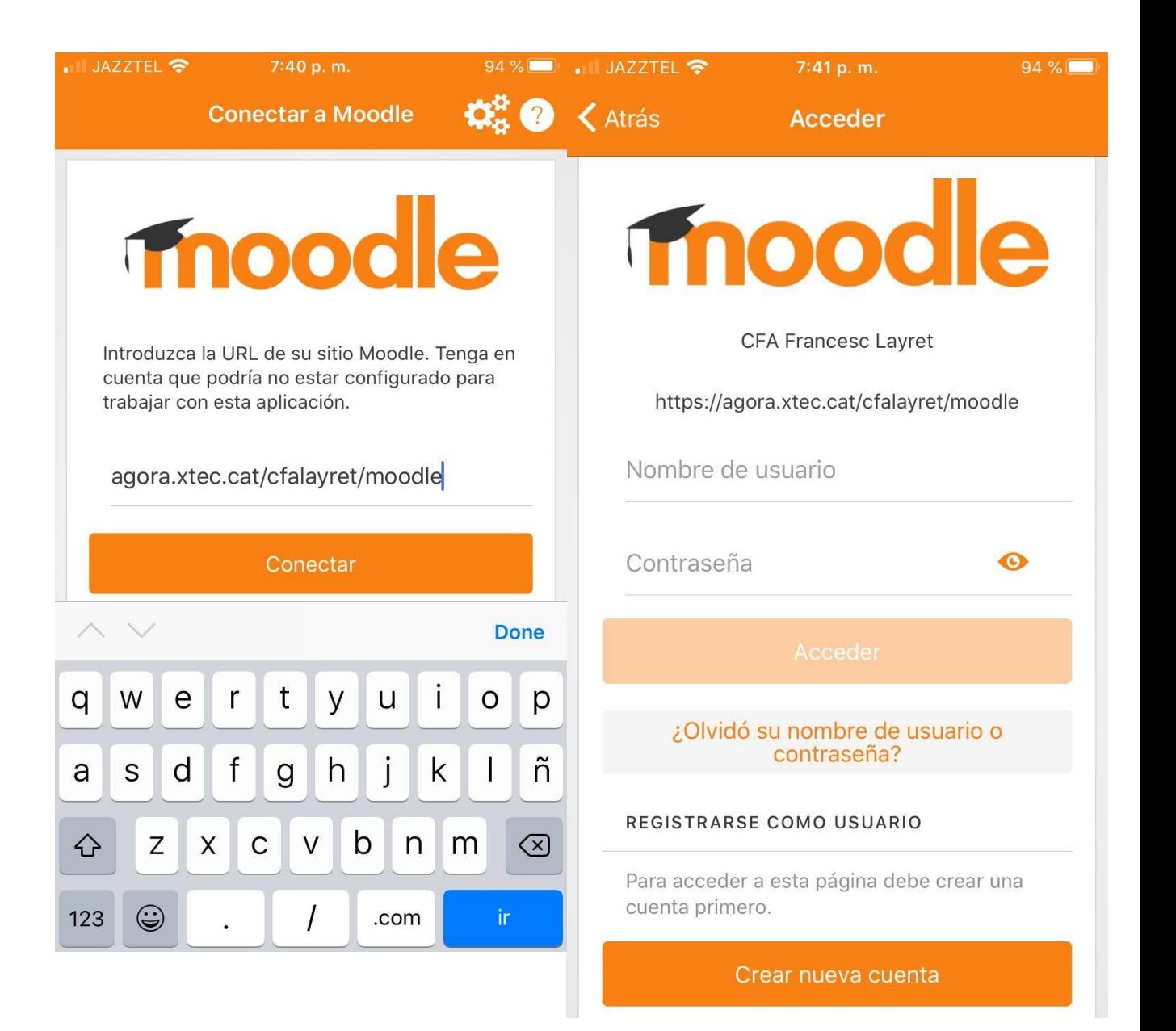

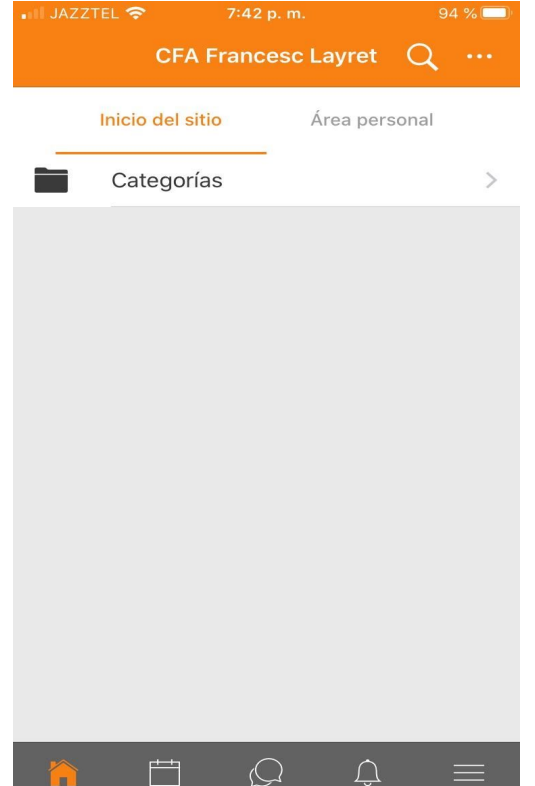

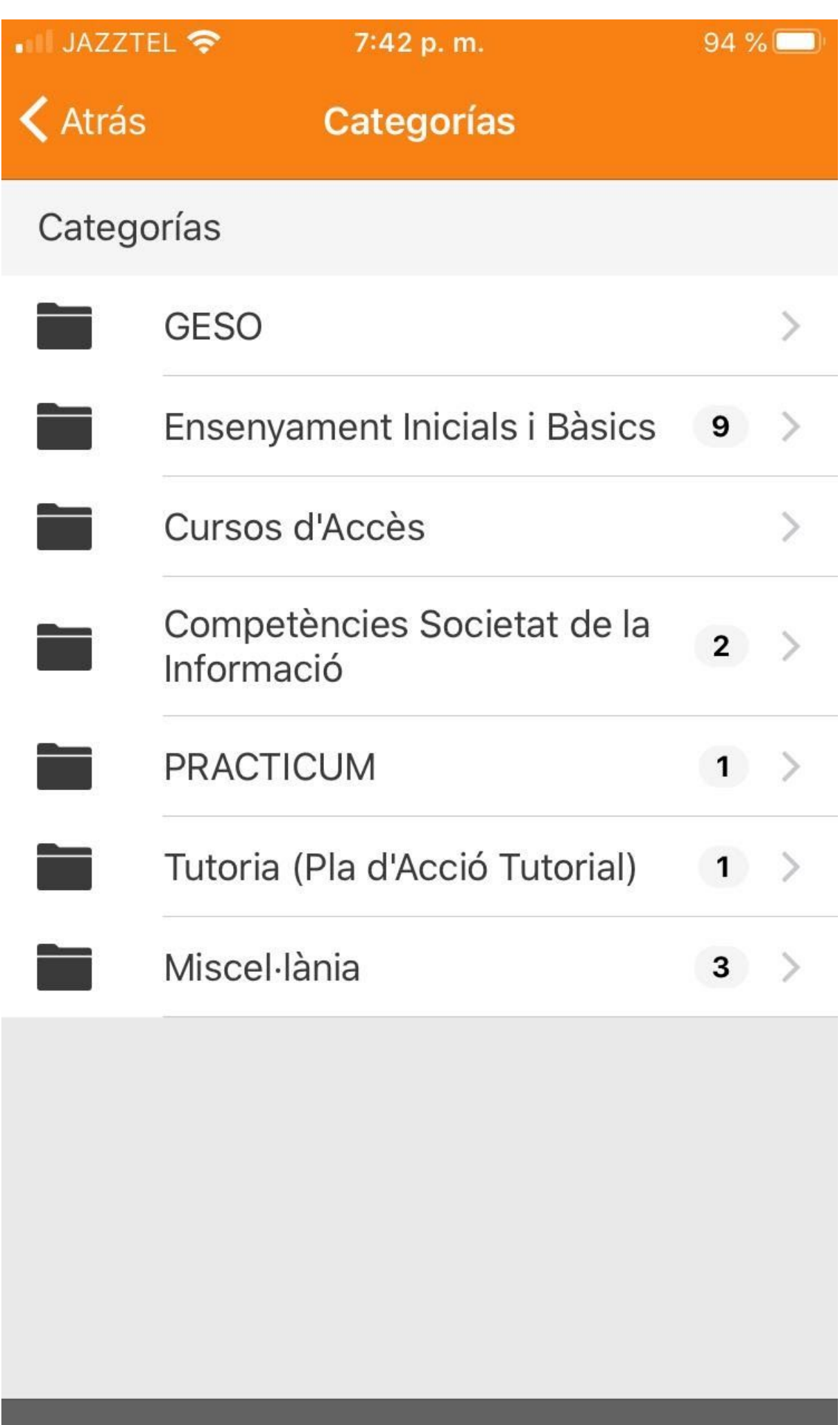

罰の回  $\Box$ 

## 

## **CFA Francesc Layret**

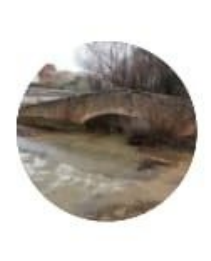

## Xavier Sáez Bueno

CFA Francesc Layret https://agora.xtec.cat/cfalayret/moo dle

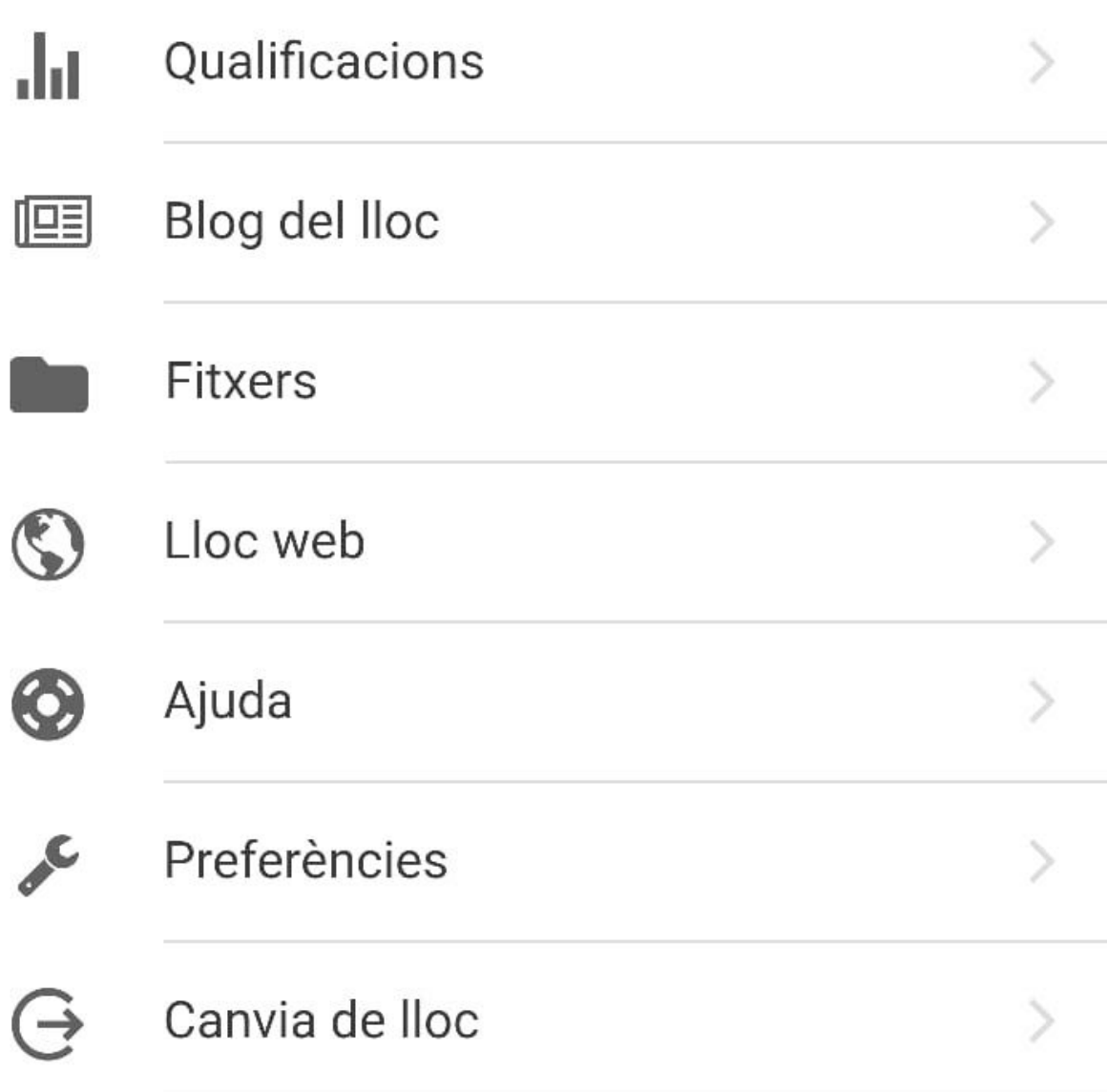